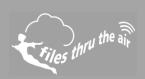

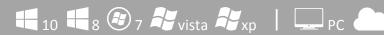

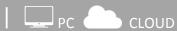

#### What is this?

This Help Guide shows how to check the version of Firmware in your FilesThruTheAir™ WiFi sensor device

### Finding the Firmware installed in my WiFi Device

The firmware version comprises two parts, and is usually reported as shown:

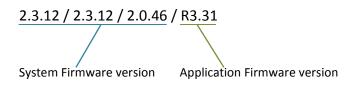

How do I find the firmware version installed in my FilesThruTheAir™ WiFi Device?

#### **PC Software**

You can check the firmware version when setting up your Sensor using the WiFi Sensor Software on your PC.

The full firmware version is displayed on the Network Selection screen.

- Run the WiFi Sensor Software.
- Connect the Sensor to the PC using the USB cable supplied.

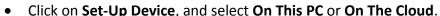

- The Network Selection screen will be displayed.
- You can click **Cancel** if you don't want to proceed with Set-Up.

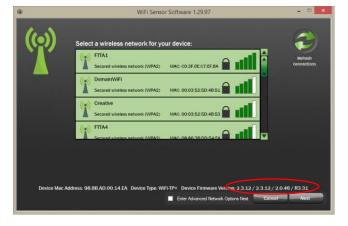

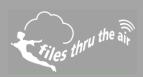

## Firmware Updater Software

The Application and System Firmware versions are displayed in the **Device Parameters** when the device is connected.

- Run the Firmware Update Software.
- Connect the Sensor to the PC using the USB cable supplied.
- The Sensor will be detected automatically, and the **Device Parameters** displayed.

# On the FilesThruTheAir™ Cloud

- Sign-In to you Cloud account.
- Select the Sensor on the **Device** page.
- Click on **Properties**.
- The full version is displayed.

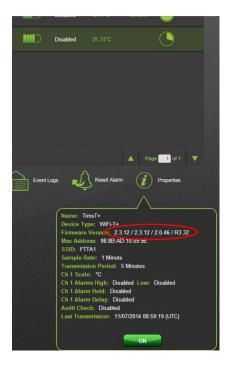

WiFi Sensor Software Firmware Updater 0.26

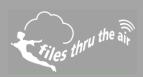

### On the device

- Press and hold the button for 10 seconds.
- When the button is released the Application Firmware version is briefly displayed.

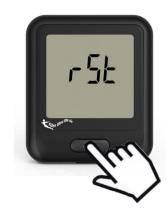